## **Netzwerkkonfiguration für das Studentenwohnheim unter Windows 10**

Diese Anleitung zeigt Ihnen, wie Sie Ihr Netzwerk konfigurieren müssen, um das Campusnetz von Ihrem Wohnheim aus nutzen zu können.

### **Vor dem Start**

Um das Netzwerk der TH-Wildau nutzen zu können, muss Ihr Computer eine eigene IP-Adresse von unserem Server beziehen. Standardmäßig bezieht Windows diese IP-Adresse automatisch. Sofern Sie an dieser Einstellung nichts geändert haben, müssen Sie keine weiteren Einstellungen an dieser Stelle vornehmen. Sind Sie sich nicht sicher, ob die Einstellungen stimmen, folgen Sie bitte dieser Anleitungen und passen Sie ggf. Ihre Konfiguration an.

## **Einrichtung**

• schreiben Sie in der Sucher leiste "Systemsteuerung" (1) und klicken Sie darauf

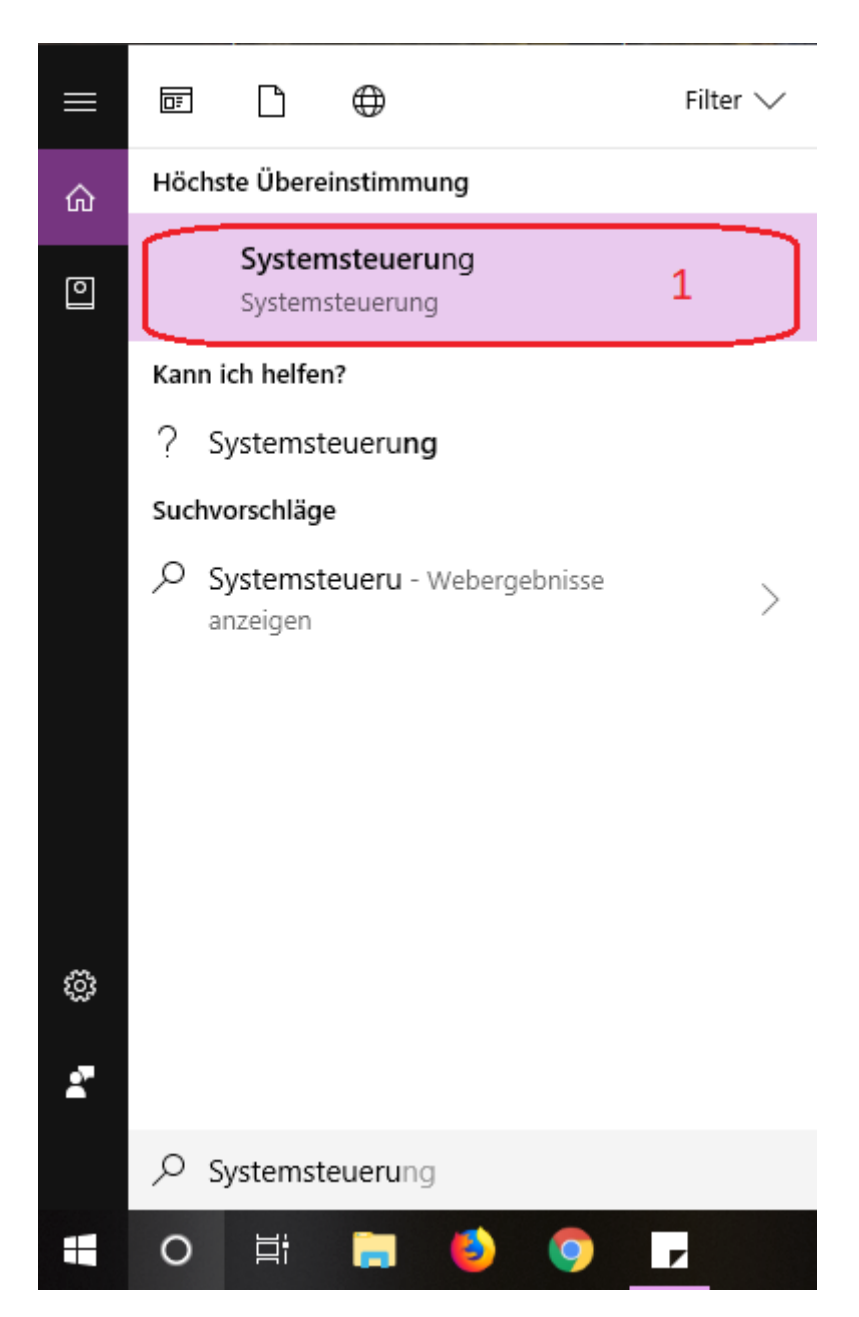

auf das neue Fenster, klicken Sie auf "Netzwerk und Internet" (2)

#### Einstellungen des Computers anpassen Anzeige: Kategorie System und Sicherheit Benutzerkonten Status des Computers überprüfen Kontotyp ändern Sicherungskopien von Dateien mit dem Dateiversionsverlauf speichern Darstellung und Anpassung Sichern und Wiederherstellen (Windows 7) Netzwerk und Internet  $\overline{2}$ Zeit und Region Netzwerkstatus und -aufgaben anzeigen Datums-, Uhrzeit- oder Zahlenformat ändern Hardware und Sound Erleichterte Bedienung Geräte und Drucker anzeigen Einstellungen empfehlen lassen Gerät hinzufügen Visuelle Darstellung des Bildschirms optimieren Häufig verwendete Mobilitätseinstellungen ändern Programme Programm deinstallieren

• klicken Sie auf "Netzwerk und Freigabecenter" (3)

### Systemsteuerung\Netzwerk und Internet

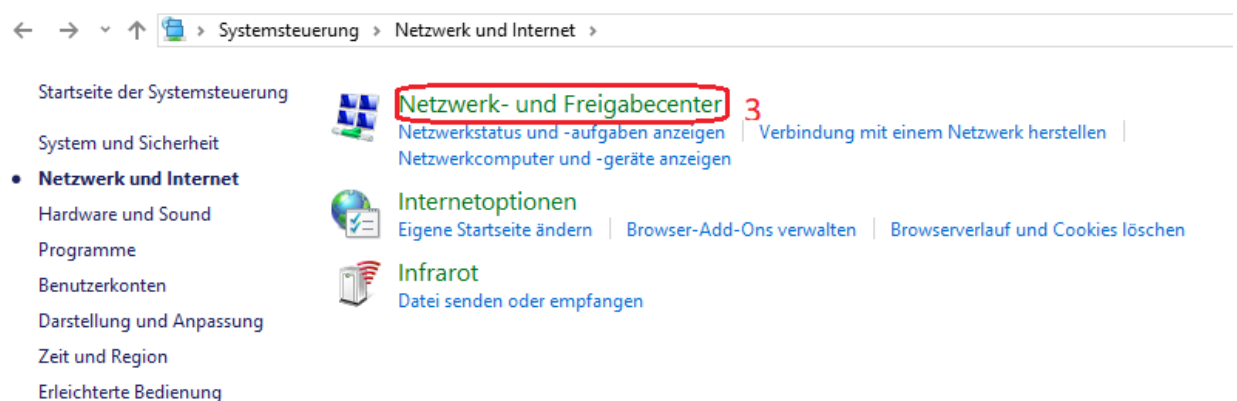

• auf der linke Seite, klicken Sie auf "Adaptereinstellungen ändern"  $(4)$ 

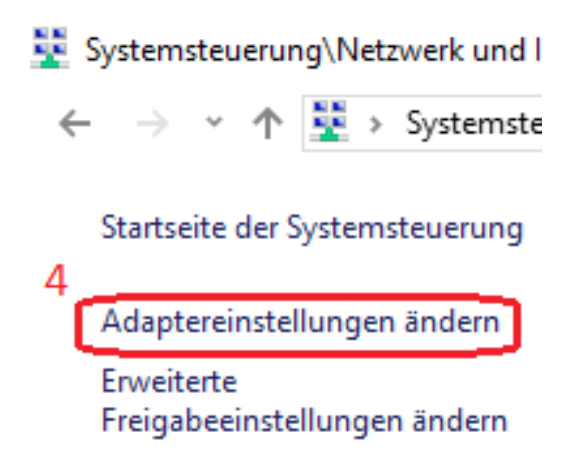

• klicken sie auf "Ethernet" (5) mit der rechte Taste des Maus und dann auf "Eigenschaften" (6) mit der linke

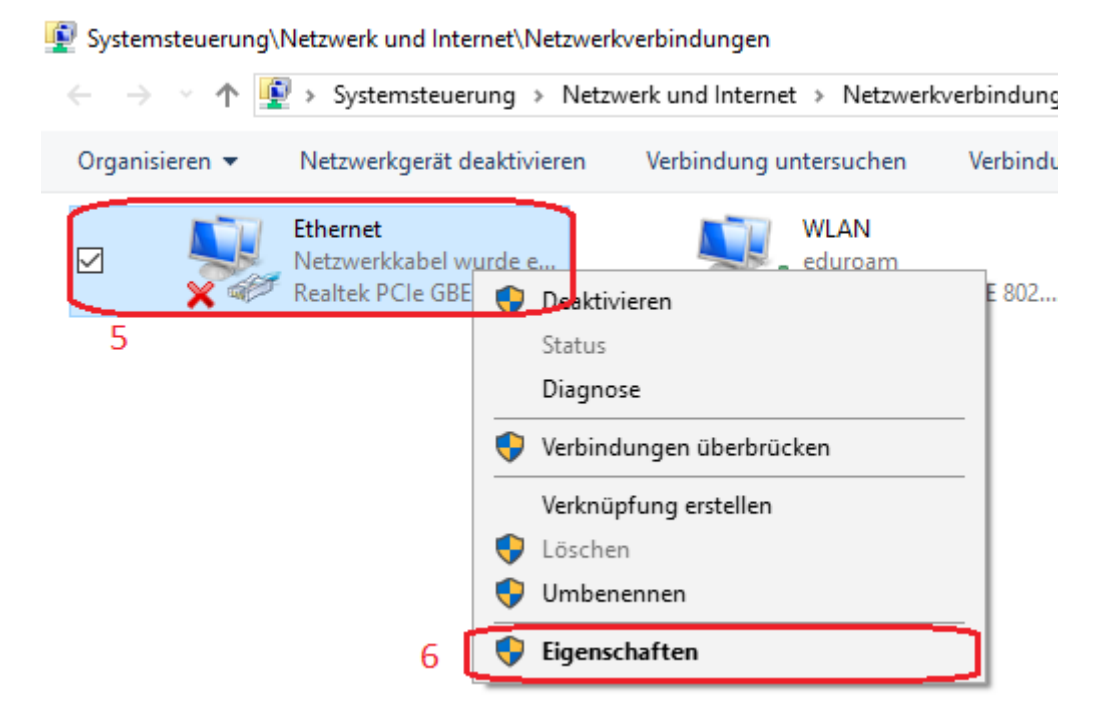

• in der neue Maske, suchen Sie "Internetprotokoll, Version 4(TCP/IPv4)" (7) und stellen Sie sicher dass es gehackt ist, wählen Sie es und dann klicken Sie auf "Eigenschaften" (8)

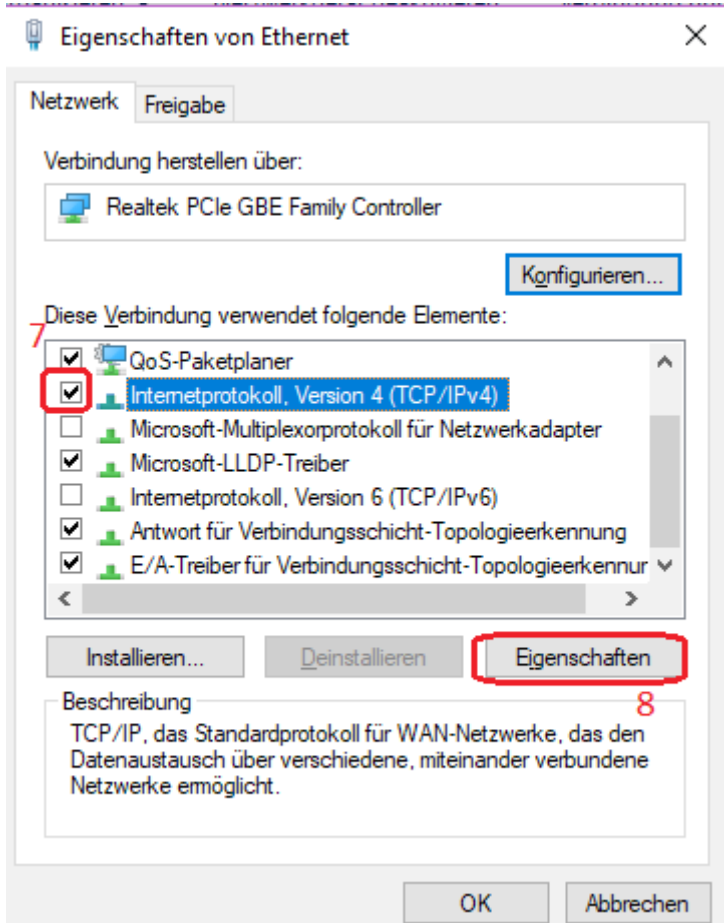

- wählen Sie "IP Adresse automatisch beziehen"  $(9)$  und "DNS Adresse automatisch beziehen" (10)
- klicken Sie auf OK. (11)

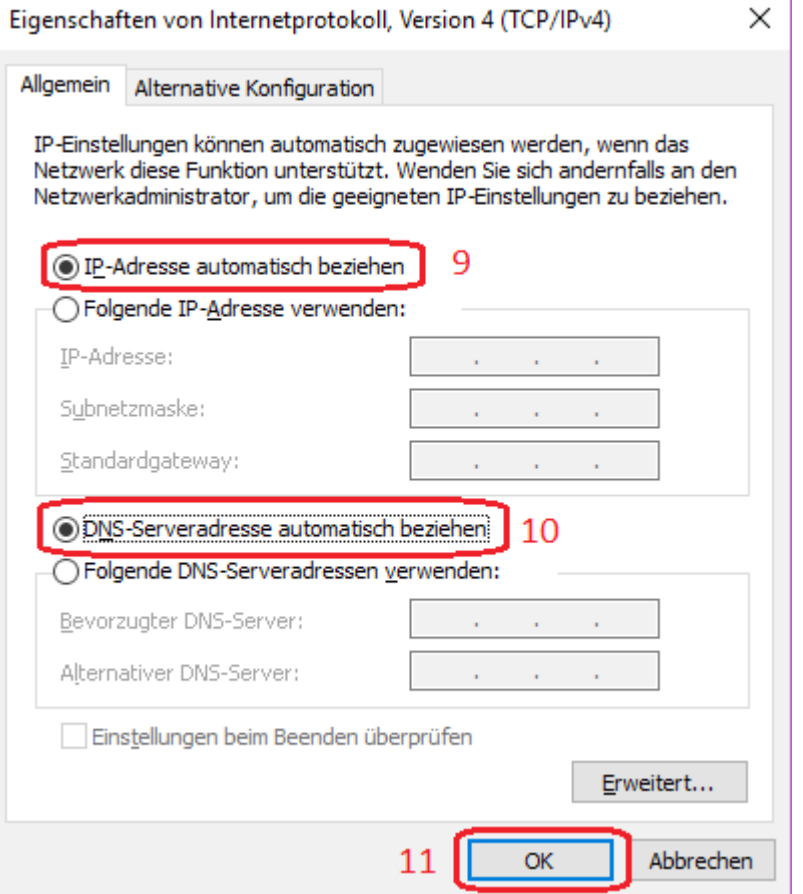

# **Proxy Einstellungen**

• gehen Sie zurück auf den Schritt Nummer 3 und statt "Netzwerk und Freigabecenter" zu klicken, klicken Sie auf "Internetoptionen" (3)

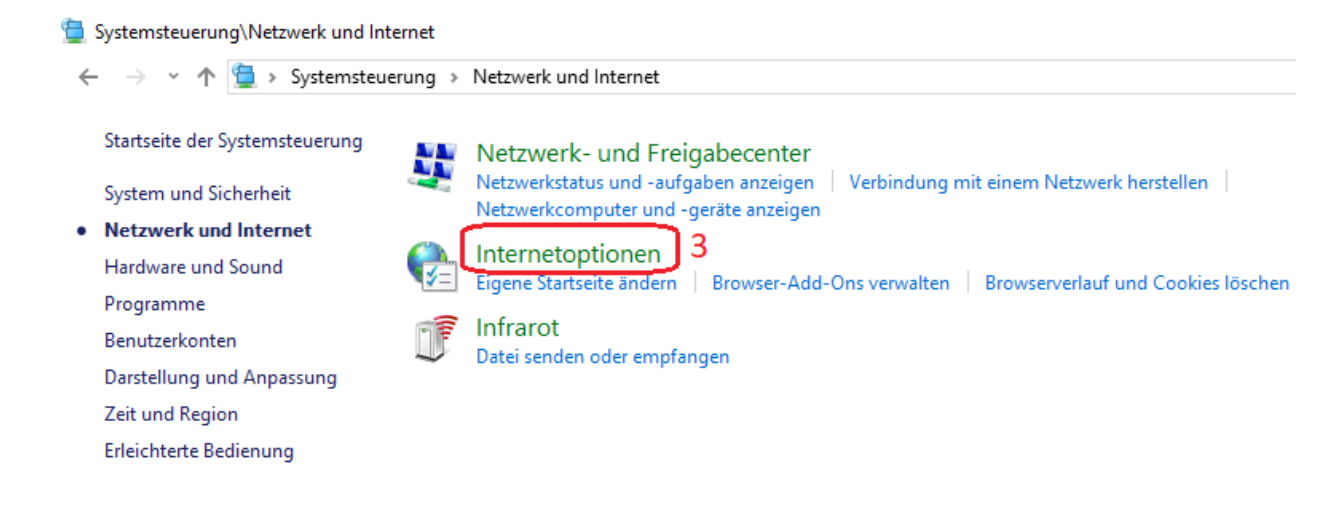

• auf die neue Maske, klicken Sie auf "Verbindungen" (4) und dann auf "LAN-Einstellungen" (5)

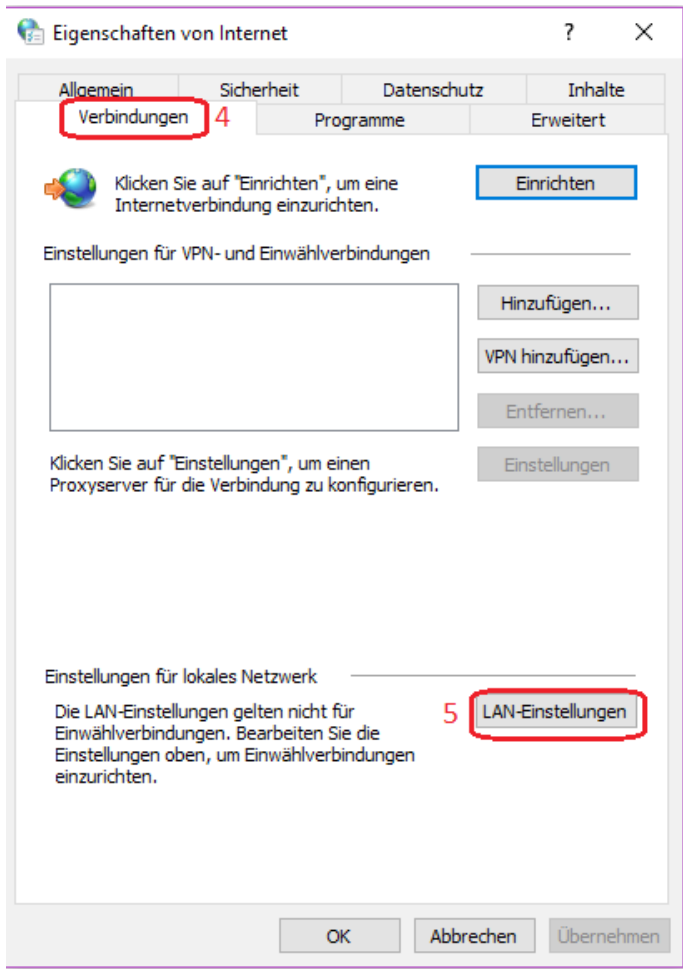

• Füllen Sie die Proxy- Einstellungen ein wie folgt:

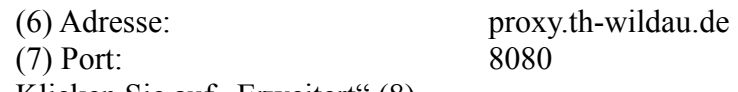

• Klicken Sie auf "Erweitert"  $(8)$ 

i.

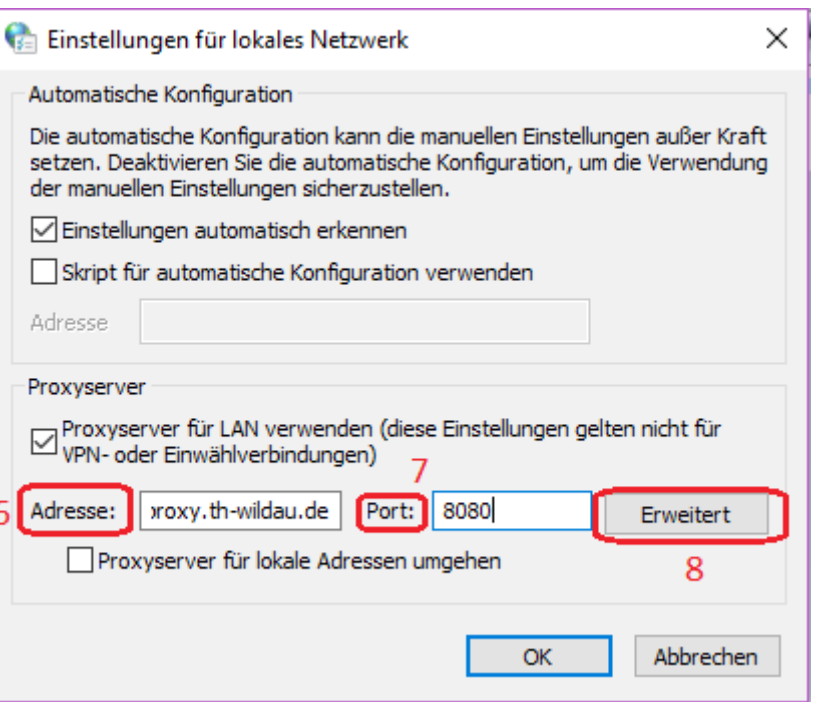

- kreuzen Sie die "Für Alle Protokolle denselben Proxy Server verwenden" (9) Haken.
- Auf "Ausnahmen" Box schreiben: (10)

vpn.th-wildau.de; vpn.tfh-wildau.de

• Auf "OK" Klicken  $(11)$ 

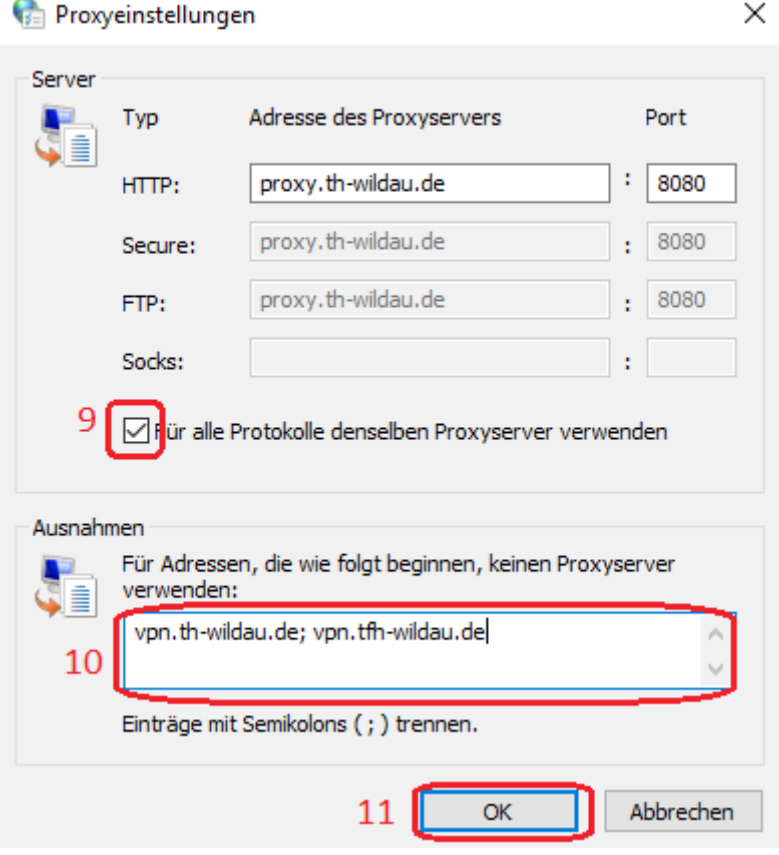